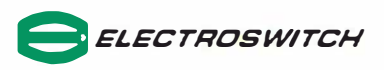

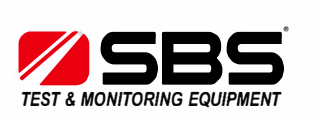

# **25-1000 Battery Monitor**

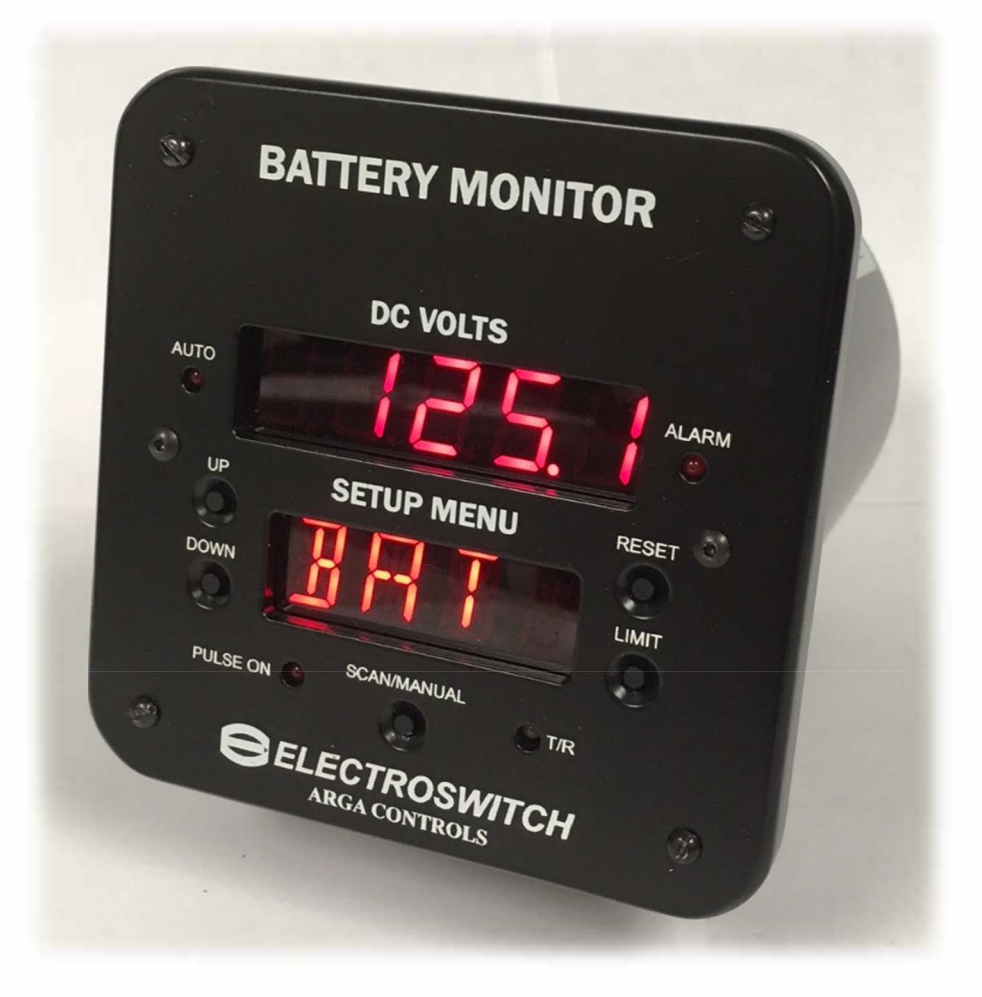

# **QUICK START GUIDE**

#### **PRELIMINARY**

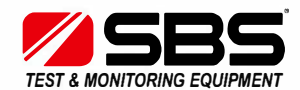

**Storage Battery Systems LLC**<br>N56 W16665 Ridgewood Drive<br>Menomonee Falls, WI 53051 N56 W16665 Ridgewood Drive

[www.sbsbattery.com](https://www.sbsbattery.com/) 800-554-2243 sbs@sbsbattery.com

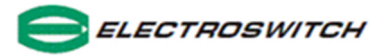

#### 1. Manual or Continuous Scanning of Limits and settings

- a. To manually scan/scroll through all the limits and setting short press the SCAN/MANUAL button
- b. To enable the unit to automatically scan/scroll through all the limits and setting long press (approx. 4 sec) the SCAN/MANUAL button
- c. To go back to manual scanning mode press and hold (approx. 4 sec) the SCAN/MANUAL button

#### 2. Reset Alarm Relay Contacts

a. Press the RESET button. Note: All fault conditions must be cleared in order to reset alarm relays

#### 3. Alarm Limits and Settings

From monitor (operating) MODE

- a. Press and Hold LIMIT button (approx. 4 sec) LMIT is now flashing in the lower display
- b. Short press LIMIT button HBAT flashes in the lower display and the voltage value in the upper display
- c. Use the UP / Down buttons to adjust the HBAT limit voltage in the upper display
- d. When completed, short press the LIMIT button to move to the next alarm limit parameter and repeat step C
- e. When all the alarm limit parameters and setting (see below) are set Press and Hold the limit button for approx. 4 sec to get back to monitor mode. Note: In order to go back to monitor mode you must be in one of the menu items in FIG. 1

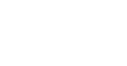

FIG. 1

**LMIT HBAT LBAT**  $+GND$ GND WF **RIV TD** 1PH POFF **BOFF** LOFF

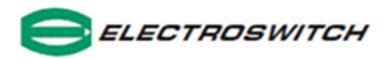

### 4. Alarm Enable / Disable

From monitor mode

- a. Press and Hold LIMIT button LMIT is now flashing
- b. Short press the LIMIT button until you scroll through to "SYS" SYS and the software version is displayed
- c. Press and Hold LIMIT button AC Y/N will be displayed in the lower readout

AC Y/N RV Y/N RI Y/N HIZ Y/N

- d. Use the UP /DOWN buttons to enable or disable the system alarms shown above and short press the LIMIT button to scroll through
- e. To exit press and hold LIMIT button -> goes back to SYS, short press LIMIT button -> goes to CAL, short press LIMIT button -> goes to LMIT, long press (approx. 4 sec) LIMIT button -> goes to monitor mode

### 5. Address and Baud Rate change

- a. Repeat step 2 a, b and c above
- b. Short press the LIMIT button until you scroll through to "SYS" SYS and the software version is displayed
- c. Short press the LIMIT button to scroll through to ADDR and use UP / DOWN buttons to select the address
- d. Short press the LIMIT button to move to BAUD and the UP /DOWN button to select the baud rate

**ADDR BAUD** 

e. To return to monitor mode long press the LIMIT button

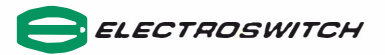

### **6. Calibrate Analog Output and Adjust Displayed Battery Voltage**

- a. To view the analog output of the battery monitor connect a hand held current meter's positive(+) lead to TB2-16 and the negative(-) lead to TB2-17
- b. Press and hold the LIMIT button (approx .. 4 sec)=> *LMIT* is now flashing, short press the LIMIT button until you scroll through to *CAL,* press and hold the LIMIT button=> */LO* (low current limit) will be displayed
- c. Use the UP/DOWN button to adjust the low current limit, as displayed on the handheld current meter, to 4.00mA
- d. Short-press the LIMIT button=> to go to the next calibration point, *IHI* (high current limit)
- e. Use the UP/DOWN button to adjust the high current limit to 20.00mA
- f. Next, adjust the battery voltage readout: Connect the voltage input leads of your handheld digital volt meter to TBl-1 and TBl-2
- g. Go to the next calibration point, *VCAL,* short-press the LIMIT button

Use the UP/DOWN button to adjust the voltage readout of the Battery Monitor to match the handheld digital multimeter

h. To return to monitor mode press and hold the LIMIT button

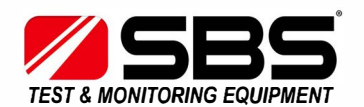

**Storage Battery Systems LLC N56 W16665 Ridgewood Drive Menomonee Falls, WI 53051**